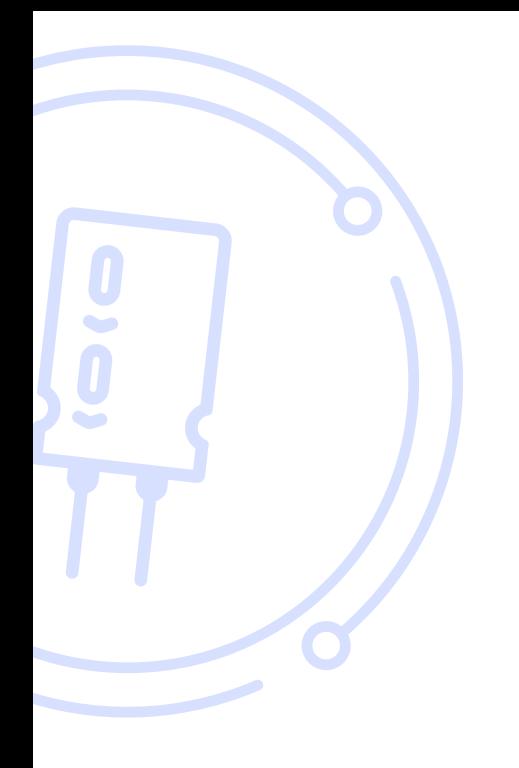

### THE BROKER FORUM EST. 1996

powered by mdf commerce

# How to initiate an Escrow service

June 6th 2022

First, you must **enter your company's Bank Information** and contact your Account Manager to **confirm your business's eligibility for escrow** or email us at [support@brokerforum.com](mailto:support%40brokerforum.com?subject=) If those steps have been done already, you can [skip to page](#page-3-0) 4

## **How to fill your company financial information**

**Please note, all Escrow transactions are in US dollars.**

**All Escrow users must have a commercial USD bank account.**

Please follow the below steps to ensure your company bank details are up to date for every Escrow transaction.

- **•** Log onto [brokerforum.com](http://brokerforum.com) and go to My account
- **•** Go to the bottom right of the page to Financial Information **Edit** and fill in the details or update your details here.

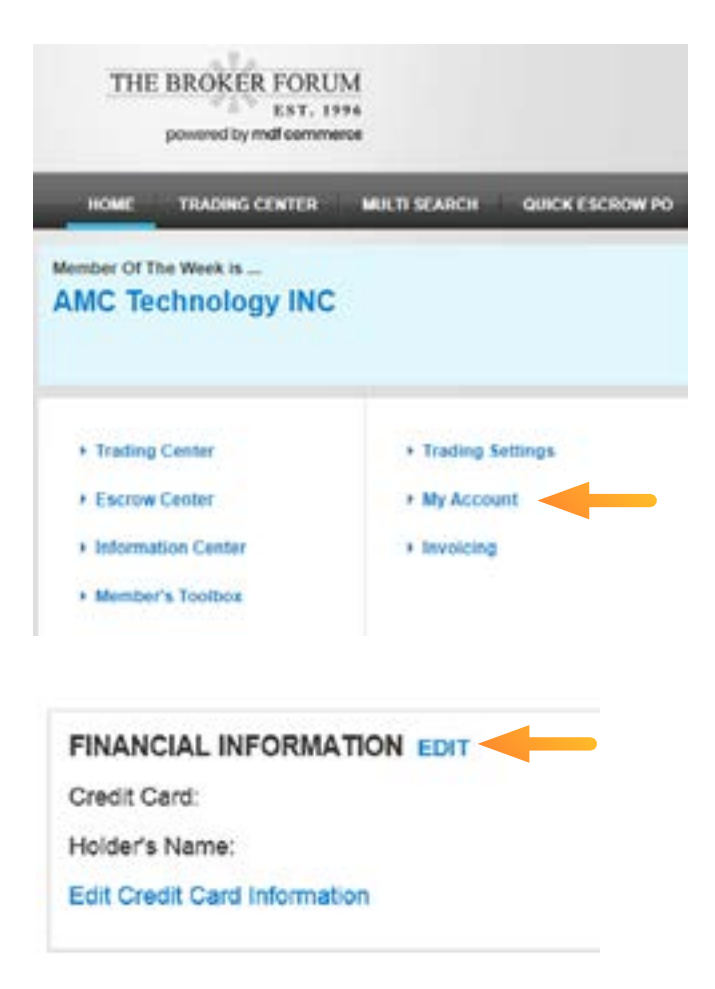

Once in the **Bank information** section:

Fill in all the required bank details.

The beneficiary's name is your legal company name

The rest of the information is your commercial US dollar bank account details.

Click Save.

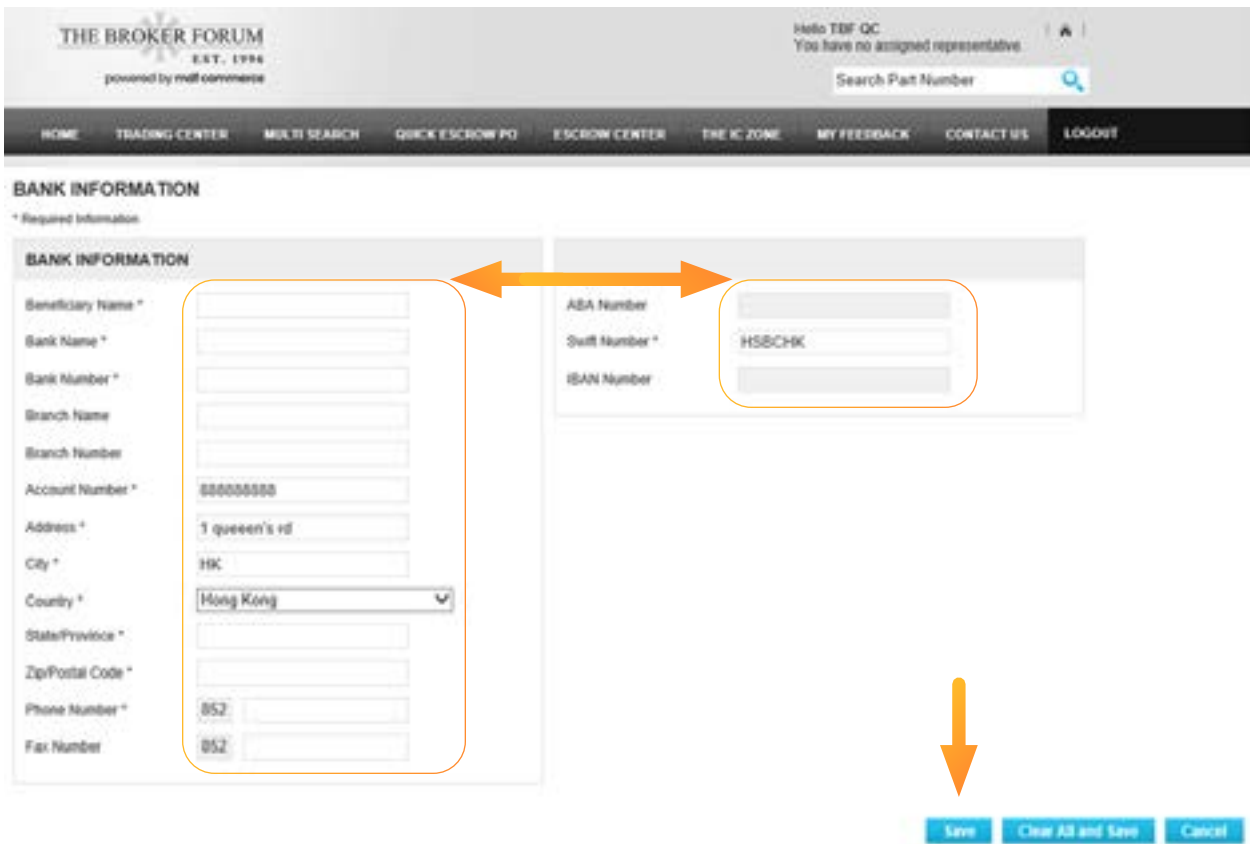

# <span id="page-3-0"></span>**How to initiate an Escrow service**

### From Search for Parts page:

Select any one of these 3 options to start an Escrow Transaction with your selected Vendor

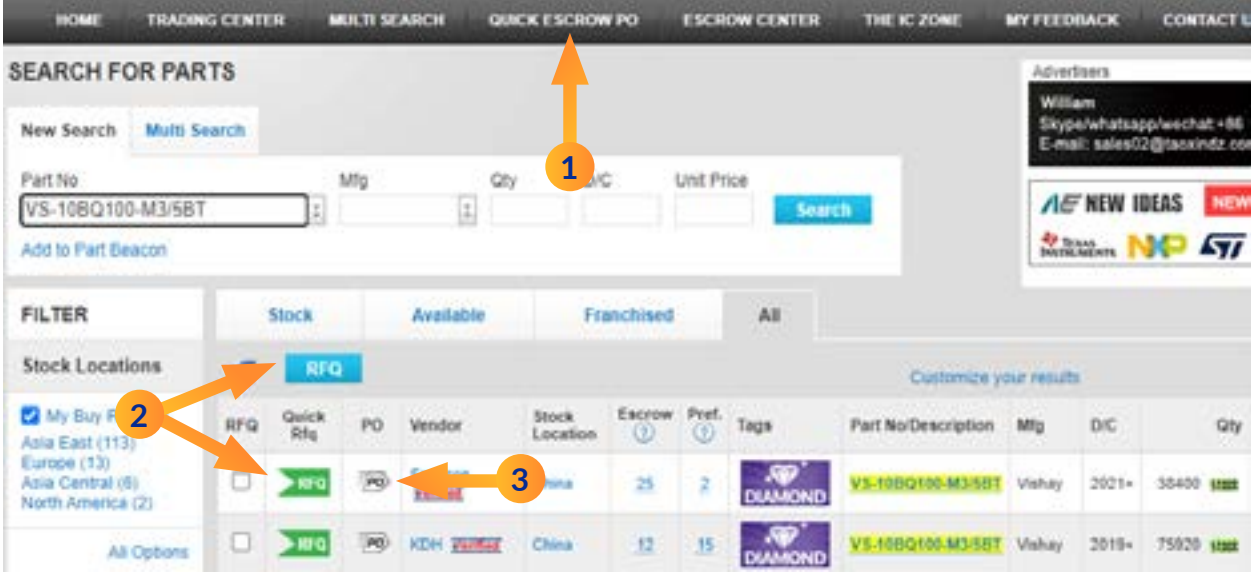

### **Option 1**

From the **Quick Escrow PO tab**, enter the vendor's company name in the "Find a Member" field and press **Search** then click on the PO icon here

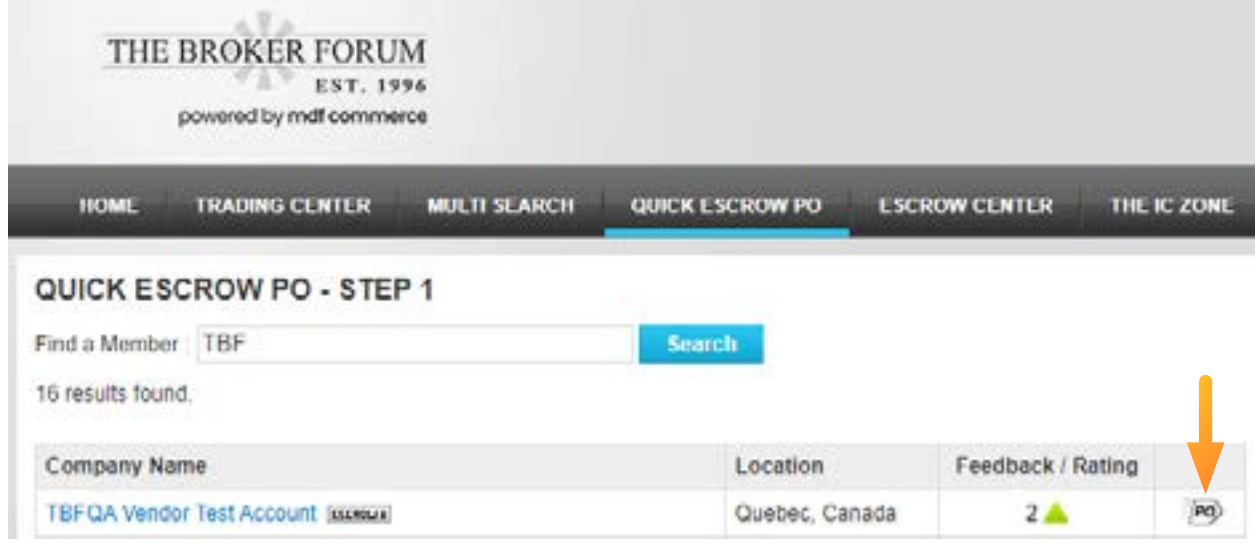

This will take to directly to the Build your Quick Escrow PO as shown on page 8 in Option 3

### **Option 2**

From the **RFQ** method, fill in the **Build your RFQ** details and select the Use Escrow button here:

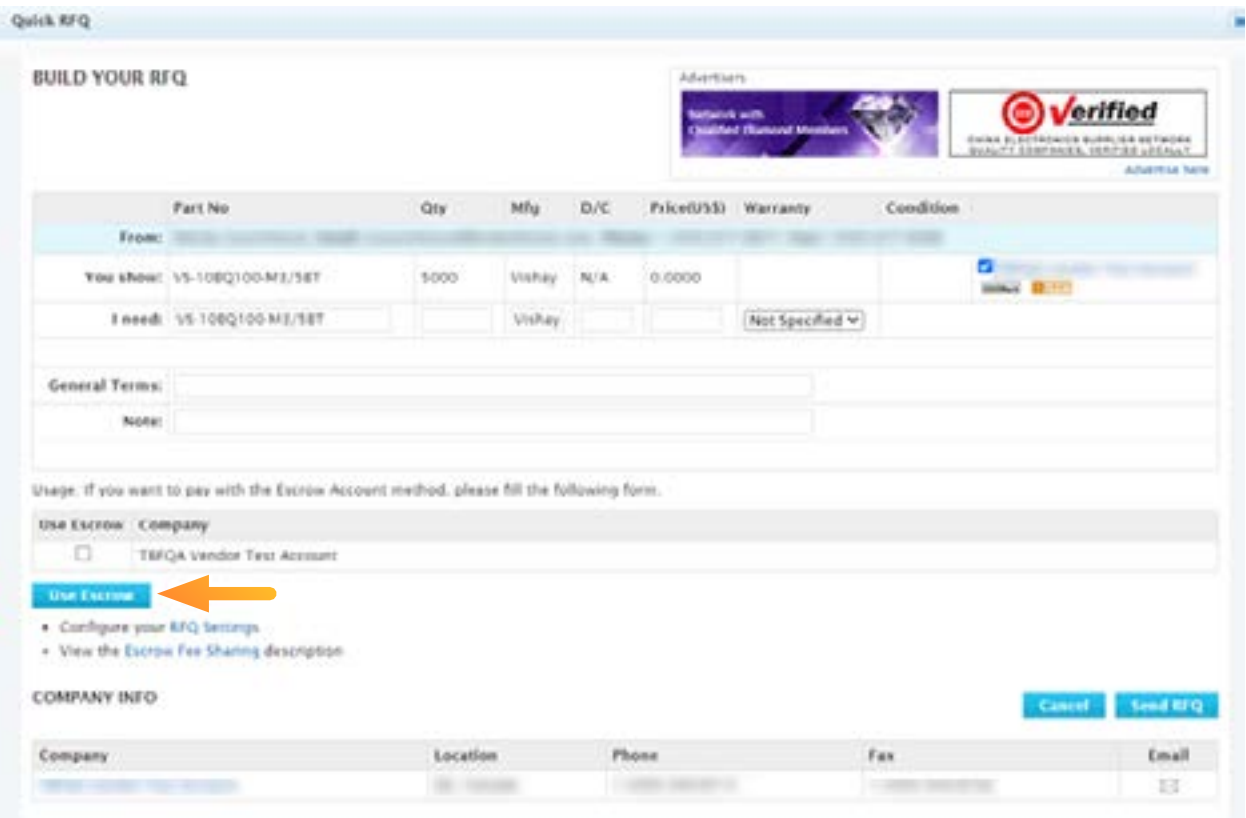

### Set your Escrow Terms within this **Build your RFQ** section then press Send RFQ as shown here:

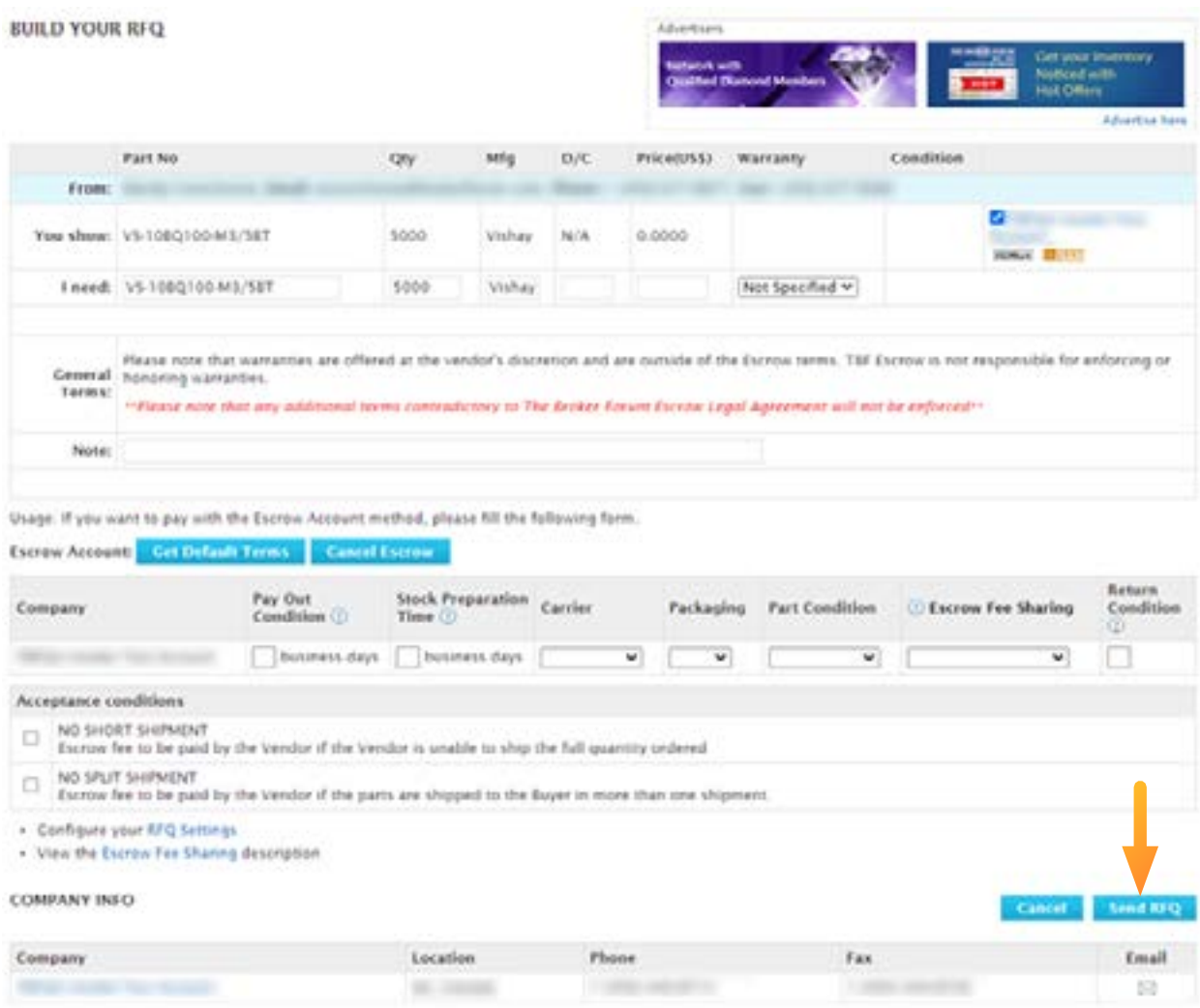

### **Option 3**

Select Build your Quick Escrow PO and fill in sections 1, 2 & 3 below then press **SEND PO:** 

#### **BUILD YOUR QUICK ESCROW PO**

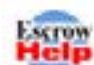

Use Escrow to secure your transactions.

Draw buyers' attention to your company's inventory in the search results, where completed Escrow transactions are listed. Buyers see your credibility at a glance.

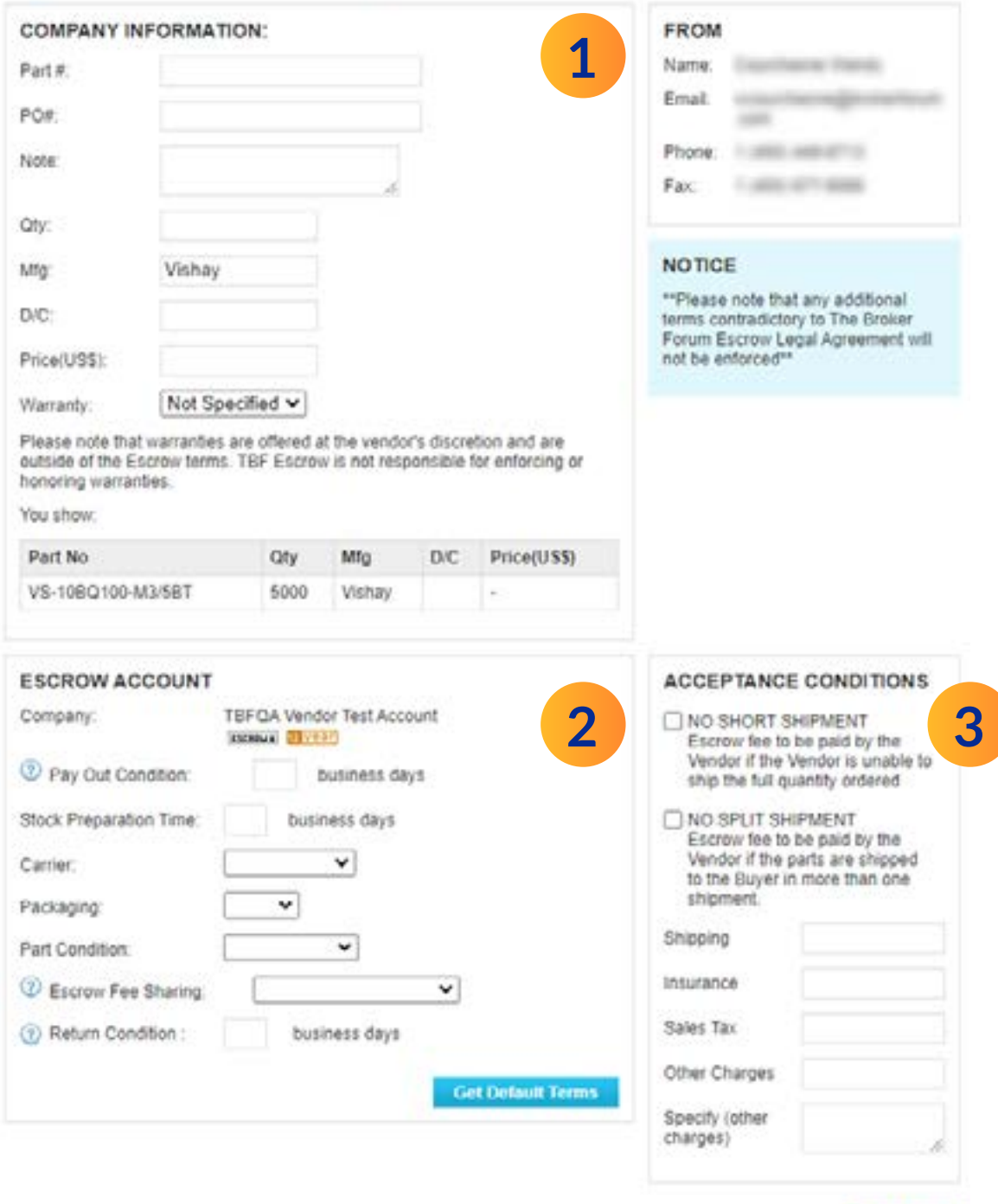

Send PO

### Important!

Once you have Sent PO, an overview screen will pop up, review this and select "I agree" to the Escrow Legal Agreement then click submit

### **ESCROW ACCEPTANCE DETAILS**

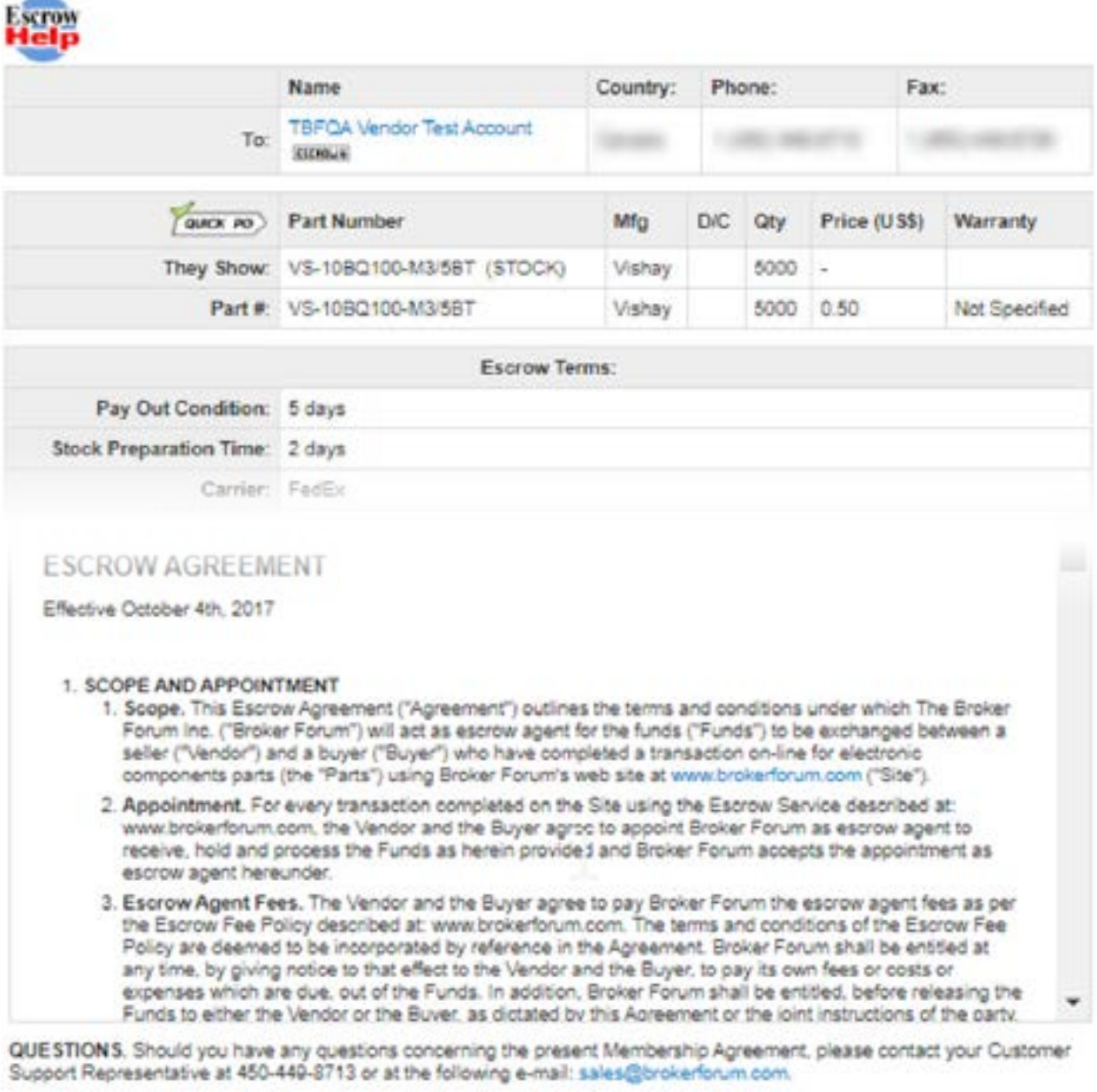

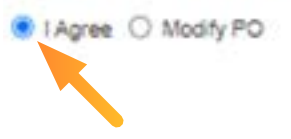

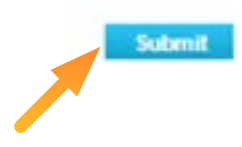

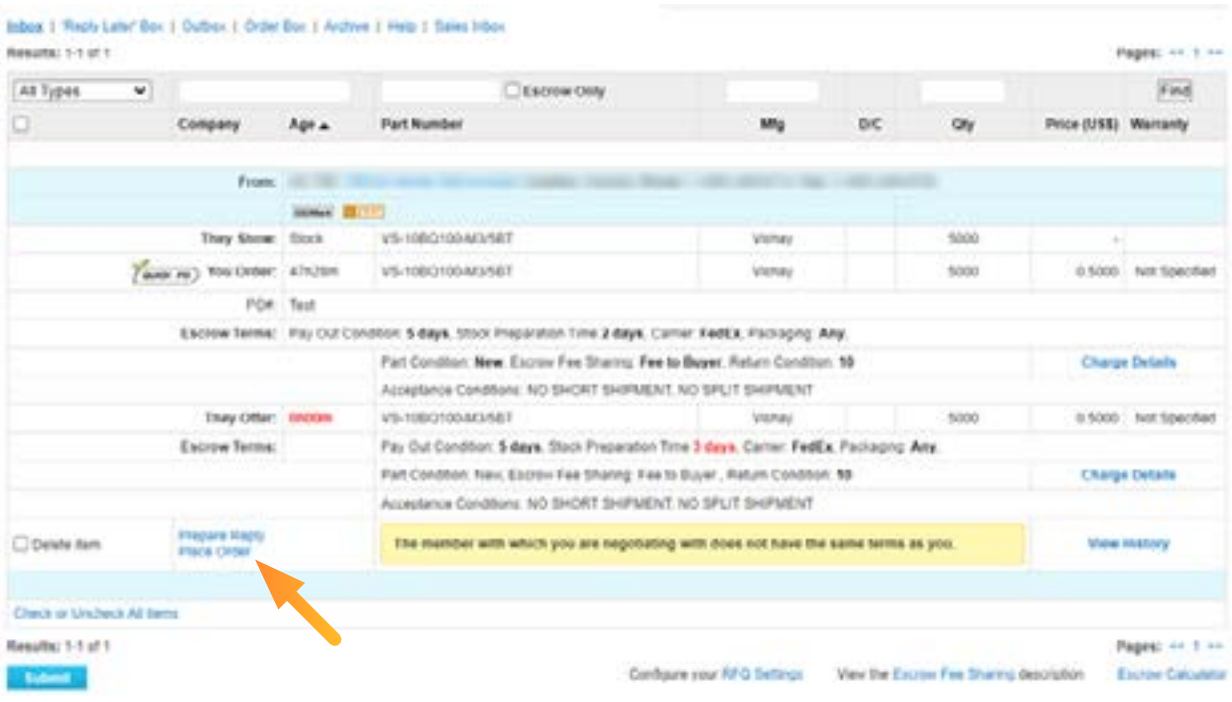

#### **Once the Vendor has accepted and confirmed all conditions, the Buyer must** Place Order

#### **The Buyer must** enter the PO number **and** Submit

#### Bibox 1 Thips Later Bax 1 Outhox 1 Order Box 1 Anthre 1 Help

#### PREPARE PURCHASE ORDER

Usage: if you are ready to order the following dem. please fill out the farm and click the "Bubmit" button.

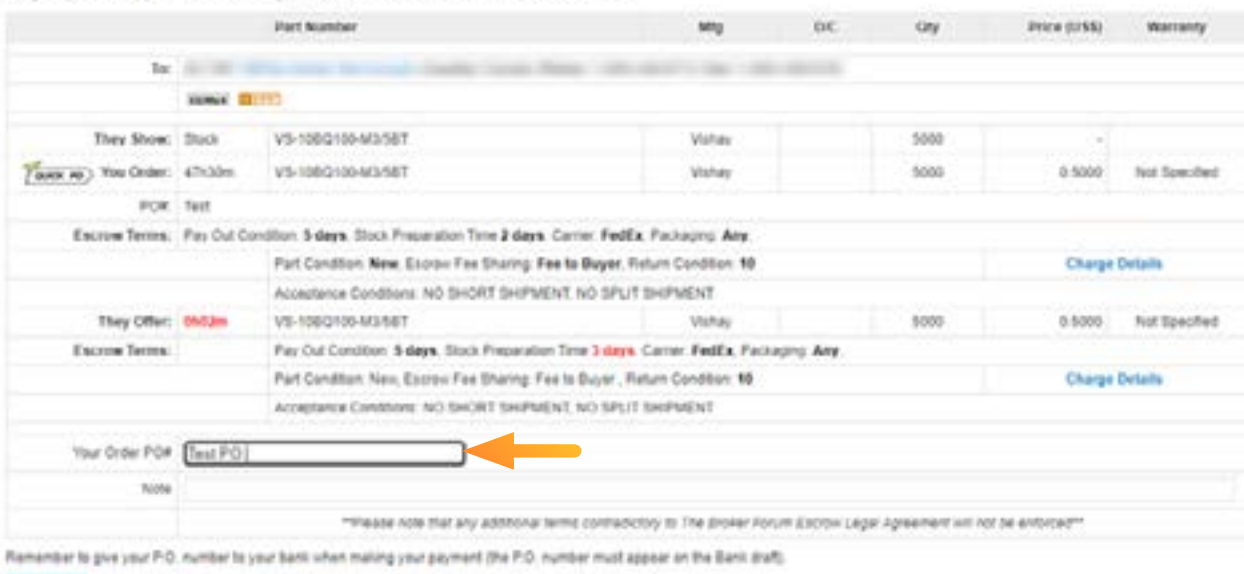

Configuration TITO Sellings View the Estrey Fax Ghanny description

**You will now see your Escrow transaction details in the Escrow Center.**

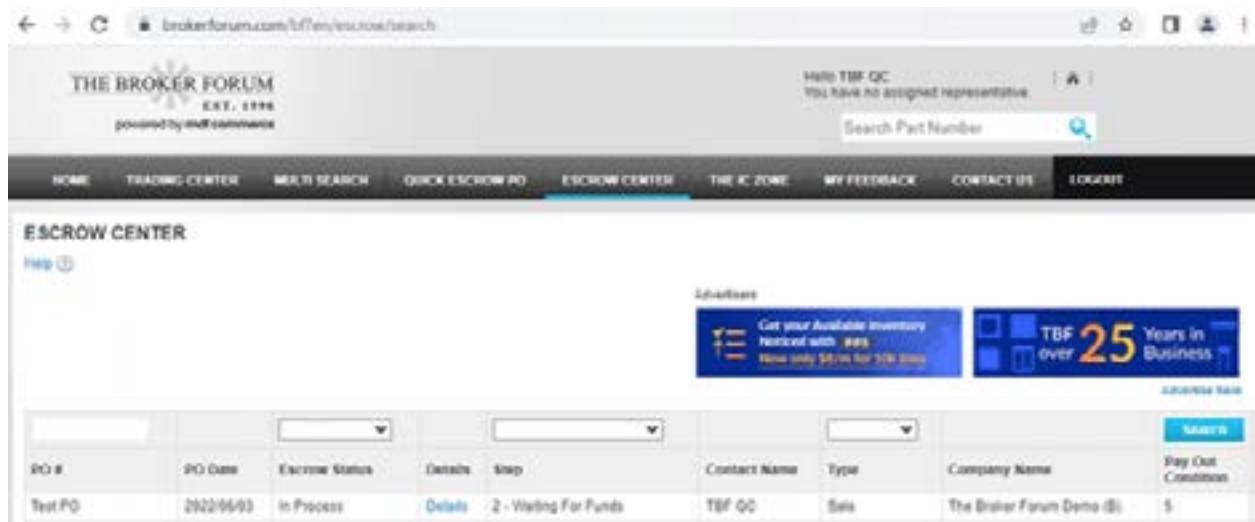